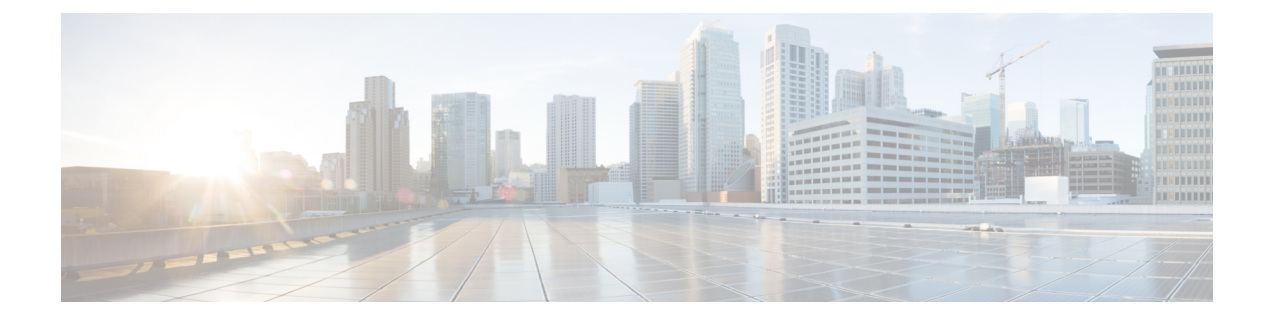

# ソフトウェア設定のトラブルシューティン グ

この章では、スイッチが稼働する Cisco IOS ソフトウェアに関連する問題を特定し、解決する 方法について説明します。問題の性質に応じて、コマンドラインインターフェイス(CLI)、 デバイス マネージャ、または Network Assistant を使用して、問題を特定し解決できます。

LEDの説明など、トラブルシューティングの詳細については、ハードウェアインストレーショ ン ガイドを参照してください。

- [ソフトウェア設定のトラブルシューティングに関する情報](#page-0-0) (1 ページ)
- [ソフトウェア設定のトラブルシューティング方法](#page-7-0) (8 ページ)
- [ソフトウェア設定のトラブルシューティングの確認](#page-23-0) (24 ページ)
- [ソフトウェア設定のトラブルシューティングのシナリオ](#page-26-0) (27 ページ)
- [ソフトウェアのトラブルシューティングの設定例](#page-31-0) (32 ページ)
- [ソフトウェア設定のトラブルシューティングに関する追加情報](#page-33-0) (34 ページ)
- [ソフトウェア設定のトラブルシューティングの機能履歴](#page-33-1) (34 ページ)

# <span id="page-0-0"></span>ソフトウェア設定のトラブルシューティングに関する情 報

### スイッチのソフトウェア障害

スイッチソフトウェアがアップグレード中に破損する原因として、誤ったファイルがスイッチ にダウンロードされた場合やイメージファイルが削除された場合があります。いずれの場合に も、スイッチは電源投入時自己診断テスト(POST)に失敗し、接続できなくなります。

## デバイスのパスワードを紛失したか忘れた場合

デバイスのデフォルト設定では、デバイスを直接操作するエンドユーザが、スイッチの電源投 入時に起動プロセスを中断して新しいパスワードを入力することにより、パスワードを紛失し

た状態から回復できます。ここで紹介する回復手順を実行するには、デバイスを直接操作して ください。

これらのデバイスでは、システム管理者はデフォルト設定に戻す場合に限りエンドユーザによ るパスワードのリセットを許可することによって、この機能の一部をディセーブルにできま す。パスワード回復がディセーブルになっている場合に、エンドユーザがパスワードをリセッ トしようとすると、ステータスメッセージで回復プロセスの間はデフォルトの設定に戻すよう に指示されます。 (注)

## **Power over Ethernet** (PoE) ポート

Power over Ethernet (PoE) スイッチポートでは、回路に電力が供給されていないことをスイッ チが検知した場合、接続している次のデバイスに電力が自動的に供給されます。

- シスコ先行標準受電デバイス (Cisco IP Phone や Cisco Aironet アクセス ポイントなど)
- IEEE 802.3af 準拠の受電装置
- IEEE 802.3at 準拠の受電装置

受電デバイスが PoE スイッチポートおよび AC 電源に接続されている場合、冗長電力として利 用できます。受電デバイスがPoEポートにだけ接続されている場合、受電デバイスには冗長電 力は供給されません。

受電デバイスを検出すると、スイッチは受電デバイスの電力要件を判断し、受電デバイスへの 電力供給を許可または拒否します。また、スイッチは消費電力をモニタリングおよびポリシン グすることで、装置の電力の消費をリアルタイムに検知できます。

詳細については、『』の「Configuring PoE」の章を参照してください。

#### 電力消失によるポートの障害

PoE デバイスポートに接続され、AC 電源から電力が供給されている受電デバイス (Cisco IP Phone 7910 など)に AC 電源から電力が供給されない場合、そのデバイスは errdisable ステー トになることがあります。errdisable ステートから回復するには、**shutdown** インターフェイス コンフィギュレーション コマンドを入力してから、**no shutdown** インターフェイスコマンドを 入力します。デバイスで自動回復を設定し、errdisableステートから回復することもできます。

デバイスの場合、**errdisable recovery cause loopback** および **errdisable recovery interval** *seconds* グローバル コンフィギュレーション コマンドは、指定した期間が経過したあと自動的にイン ターフェイスを errdisable ステートから復帰させます。

#### **PoE** ポート ステータスのモニタリング

• **show controllers power inline** 特権 EXEC コマンド

• **show power inline** EXEC コマンド

• **debug ilpower** 特権 EXEC コマンドを使用します。

### 不正リンク アップによるポート障害

シスコ受電デバイスをポートに接続し、**power inlinenever** インターフェイスコンフィギュレー ション コマンドを使用してポートを設定した場合は、不正リンクアップが発生し、ポートが errdisable ステートになることがあります。ポートを errdisable ステートから回復するには、 **shutdown** および **no shutdown** インターフェイス コンフィギュレーション コマンドを入力しま す。

**power inlinenever**コマンドで設定したポートにシスコ受電デバイスを接続しないでください。

## **ping**

デバイスは IP の ping をサポートしており、これを使用してリモートホストへの接続をテスト できます。pingはアドレスにエコー要求パケットを送信し、応答を待ちます。pingは次のいず れかの応答を返します。

- 正常な応答:正常な応答(*hostname* が存在する)は、ネットワーク トラフィックにもよ りますが、1 ~ 10 秒以内で発生します。
- 宛先の応答なし:ホストが応答しない場合、*no-answer* メッセージが返されます。
- 不明なホスト:ホストが存在しない場合、*unknown host* メッセージが返されます。
- 宛先到達不能:デフォルトゲートウェイが指定されたネットワークに到達できない場合、 *destination-unreachable* メッセージが返されます。
- ネットワークまたはホストへの到達不能:ルートテーブルにホストまたはネットワークの エントリがない場合、*network or host unreachable* メッセージが返されます。

## レイヤ **2** トレースルート

レイヤ2トレースルート機能により、パケットが通過する送信元デバイスから宛先デバイスま での物理パスを識別できます。レイヤ2トレースルートは、ユニキャストの送信元および宛先 MAC アドレスだけをサポートします。transroute は、パス内にあるデバイスの MAC アドレス テーブルを使用してパスを識別します。デバイスがパス内でレイヤ2トレースルートをサポー トしていないデバイスを検知した場合、デバイスはレイヤ2トレースクエリを送信し続け、タ イムアウトにします。

デバイスは、送信元デバイスから宛先デバイスへのパスのみを識別できます。パケットが通過 する、送信元ホストから送信元デバイスまで、または宛先デバイスから宛先ホストまでのパス は識別できません。

#### レイヤ **2** の **traceroute** のガイドライン

• ネットワーク内のすべてのデバイスで、Cisco Discovery Protocol (CDP) をイネーブルにす る必要があります。レイヤ 2 traceroute が適切に動作するために、CDP を無効にしないで ください。

物理パス内のデバイスが CDP に対して透過的な場合、スイッチはこれらのデバイスを通 過するパスを識別できません。

- **ping**特権EXECコマンドを使用して接続をテストできれば、このデバイスは別のデバイス から到達可能であると定義できます。物理パス内のすべてのデバイスは、他のスイッチか ら相互に到達可能でなければなりません。
- パス内で識別可能な最大ホップ数は 10 です。
- 送信元デバイスと宛先デバイスの間の物理パス内にないデバイスで、**traceroute mac** また は **traceroute mac ip** の特権 EXEC コマンドを実行できます。パス内のすべてのデバイス は、このスイッチから到達可能でなければなりません。
- 指定された送信元および宛先アドレスが同じ VLAN にある場合、**traceroute mac** コマンド 出力はレイヤ 2 パスを表示します。指定した送信元および宛先 MAC アドレスが、それぞ れ異なる VLAN に属している場合は、レイヤ 2 パスは識別されず、エラー メッセージが 表示されます。
- マルチキャストの送信元または宛先 MAC アドレスを指定すると、パスは識別されず、エ ラー メッセージが表示されます。
- 送信元または宛先MACアドレスが複数のVLANに属する場合は、送信元および宛先MAC アドレスの両方が属しているVLANを指定する必要があります。VLANを指定しないと、 パスは識別されず、エラー メッセージが表示されます。
- 指定された送信元および宛先の IP アドレスが同一のサブネット内にある場合、**traceroute mac ip**コマンド出力はレイヤ2パスを表示します。IPアドレスを指定した場合、デバイス は Address Resolution Protocol(ARP)を使用し、IP アドレスとそれに対応する MAC アド レスおよび VLAN ID を対応させます。
	- 指定の IP アドレスの ARP のエントリが存在している場合、デバイスは関連付けられ た MAC アドレスを使用し、物理パスを識別します。
	- ARP のエントリが存在しない場合、デバイスは ARP クエリを送信し、IP アドレスを 解決しようと試みます。IP アドレスが解決されない場合は、パスは識別されず、エ ラー メッセージが表示されます。
- 複数のデバイスがハブを介して1つのポートに接続されている場合(たとえば複数のCDP ネイバーがポートで検出された場合)、レイヤ2 traceroute機能はサポートされません。複 数のCDPネイバーが1つのポートで検出された場合、レイヤ2パスは特定されず、エラー メッセージが表示されます。
- この機能は、トークンリング VLAN ではサポートされません。
- レイヤ 2 トレースルートは、ユーザ データグラム プロトコル(UDP)ポート 2228 でリス ニングソケットを開きます。このポートは、任意の IPv4 アドレスを使用してリモートか らアクセスでき、認証は必要ありません。この UDP ソケットにより、VLAN 情報、リン ク、特定のMACアドレスの存在、およびCDPネイバー情報をデバイスから読み取ること ができます。この情報を使用することにより、最終的にレイヤ2ネットワークトポロジの 全体像を構築できます。
- レイヤ2トレースルートはデフォルトで有効になっており、グローバルコンフィギュレー ション モードで **no l2 traceroute** コマンドを実行することによって無効にできます。レイ ヤ 2 トレースルートを再度有効にするには、グローバル コンフィギュレーション モード で **l2 traceroute** コマンドを使用します。

### **IP** トレースルート

IP traceroute を使用すると、ネットワーク上でパケットが通過するパスをホップバイホップで 識別できます。このコマンドを実行すると、トラフィックが宛先に到達するまでに通過する ルータなどのすべてのネットワーク層(レイヤ3)デバイスが表示されます。

デバイスは、**traceroute** 特権 EXEC コマンドの送信元または宛先として指定できます。また、 **traceroute**コマンドの出力でホップとして表示される場合があります。デバイスをtracerouteの 宛先とすると、スイッチは、tracerouteの出力で最終の宛先として表示されます。中間デバイス が同じ VLAN 内でポート間のパケットのブリッジングだけを行う場合、traceroute の出力に中 間スイッチは表示されません。ただし、中間デバイスが特定のパケットをルーティングするマ ルチレイヤデバイスの場合、このデバイスは traceroute の出力にホップとして表示されます。

**traceroute** 特権 EXEC コマンドは、IP ヘッダーの存続可能時間(TTL)フィールドを使用し て、ルータおよびサーバで特定のリターンメッセージが生成されるようにします。tracerouteの 実行は、ユーザ データグラム プロトコル(UDP)データグラムを、TTL フィールドが 1 に設 定されている宛先ホストへ送信することから始まります。ルータで TTL 値が 1 または 0 であ ることを検出すると、データグラムをドロップし、インターネット制御メッセージプロトコル (ICMP) time-to-live-exceeded メッセージを送信元に送信します。traceroute は、ICMP time-to-live-exceeded メッセージの送信元アドレス フィールドを調べて、最初のホップのアド レスを判別します。

ネクスト ホップを識別するために、traceroute は TTL 値が 2 の UDP パケットを送信します。1 番めのルータは、TTLフィールドの値から1を差し引いて次のルータにデータグラムを送信し ます。2 番めのルータは、TTL 値が 1 であることを確認すると、このデータグラムを廃棄し、 time-to-live-exceededメッセージを送信元へ返します。このように、データグラムが宛先ホスト に到達するまで(または TTL の最大値に達するまで)TTL の値は増分され、処理が続けられ ます。

データグラムが宛先に到達したことを学習するために、traceroute は、データグラムの UDP 宛 先ポート番号を、宛先ホストが使用する可能性のない大きな値に設定します。ホストが、ロー カルで使用されない宛先ポート番号を持つ自分自身宛てのデータグラムを受信すると、送信元 にICMPポート到達不能エラーを送信します。ポート到達不能エラーを除くすべてのエラーは 中間ホップから送信されるため、ポート到達不能エラーを受信するということは、このメッ セージが宛先ポートから送信されたことを意味します。

## **Time Domain Reflector** ガイドライン

Time Domain Reflector(TDR)機能を使用すると、ケーブル配線の問題を診断して解決できま す。TDR 稼働時、ローカル デバイスはケーブルを介して信号を送信して、最初に送信した信 号と反射された信号を比べます。

TDRは10/100/1000の銅線イーサネットポート上でだけサポートされます。10ギガビットイー サネット ポートまたは SFP モジュール ポートではサポートされません。

TDR は次のケーブル障害を検出します。

- ツイストペア ケーブルの導線のオープン、損傷、切断:導線がリモート デバイスからの 導線に接続されていない状態。
- ツイストペアケーブルの導線のショート:導線が互いに接触している状態、またはリモー ト デバイスからの導線に接触している状態。たとえば、ツイスト ペア ケーブルの一方の 導線が、もう一方の導線にはんだ付けされている場合、ツイストペアケーブルのショート が発生します。

ツイストペアの導線の一方がオープンになっている場合、TDRはオープンになっている導 線の長さを検出できます。

次の状況で TDR を使用して、ケーブル障害を診断および解決してください。

- デバイスの交換
- 配線クローゼットの設定
- リンクが確立できない、または適切に動作していない場合における、2 つのデバイス間の 接続のトラブルシューティング

TDR の実行時、次の場合にデバイスは正確な情報をレポートします。

- ギガビット リンク用のケーブルが単線コア ケーブル
- オープンエンド ケーブルが未終端

TDR の実行時、次の場合にデバイスは正確な情報をレポートしません。

- ギガビット リンク用のケーブルがツイストペア ケーブルまたは連続接続された単線コア ケーブル
- リンクが 10 Mb または 100 Mb
- より線ケーブル
- リンク パートナーが Cisco IP Phone
- リンク パートナーが IEEE 802.3 に準拠していない

### **debug** コマンド

### $\triangle$

デバッグ出力は CPU プロセスで高プライオリティが割り当てられているため、デバッグ出力 を行うとシステムが使用できなくなることがあります。したがって、**debug** コマンドを使用す るのは、特定の問題のトラブルシューティング時、またはシスコのテクニカルサポート担当者 とともにトラブルシューティングを行う場合に限定してください。ネットワークトラフィック 量やユーザ数が少ない期間に**debug**コマンドを使用することをお勧めします。デバッギングを このような時間帯に行うと、**debug** コマンド処理のオーバーヘッドの増加によりシステムの使 用に影響が及ぶ可能性が低くなります。 注意

**debug** コマンドはすべて特権 EXEC モードで実行します。ほとんどの **debug** コマンドは引数を 取りません。

## スイッチのオンボード障害ロギング

オンボード障害ロギング(OBFL)機能を使用すれば、デバイスに関する情報を収集できます。 この情報には稼働時間、温度、電圧などの情報が含まれており、シスコのテクニカルサポート 担当者がデバイスの問題をトラブルシューティングする際に役立ちます。OBFL はイネーブル にしておき、フラッシュメモリに保存されたデータは消さないようにすることを推奨します。

OBFLは、デフォルトでイネーブルになっています。デバイスおよびSmallForm-FactorPluggable (SFP)モジュールに関する情報が収集されます。デバイスは、次の情報をフラッシュメモリ に保存します。

- CLI コマンド:スタンドアロンデバイスで入力された OBFL CLI コマンドの記録。
- 環境データ:スタンドアロンデバイスおよび接続されているすべての FRU デバイスの一 意のデバイスID(UDI)情報、製品ID(PID)、バージョンID(VID)、およびシリアル 番号。
- メッセージ:スタンドアロンデバイスにより生成されたハードウェア関連のシステムメッ セージの記録。
- Power over Ethernet (PoE): スタンドアロンデバイスの PoE ポートの消費電力の記録。
- 温度:スタンドアロンデバイスの温度。
- 稼働時間:スタンドアロンデバイスが起動された際の時刻、再起動された理由、およびデ バイスが最後に再起動されて以来の稼働時間。
- 電圧:スタンドアロンデバイスのシステム電圧。

システム時計は、手動で時刻を設定するか、またはネットワーク タイム プロトコル(NTP) を使用するように設定します。

デバイスの稼働中には、**show logging onboard** 特権 EXEC コマンドを使用することにより、 OBFL データを取得できます。デバイスに障害が発生した場合のデータの取得方法について は、お客様担当のシスコテクニカルサポート担当者にお問い合わせください。

OBFL がイネーブルになっているデバイスが再起動された場合、新しいデータの記録が開始す るまでに 10 分間の遅延があります。

### **CPU** 使用率が高い場合に起こりうる症状

CPU使用率が高すぎることで次の症状が発生する可能性がありますが、他の原因で発生する場 合もあります。

- スパニングツリー トポロジの変更
- 通信が切断されたために EtherChannel リンクがダウンした
- 管理要求 (ICMP ping、SNMP のタイムアウト、低速な Telnet または SSH セッション)に 応答できない
- UDLD フラッピング
- SLA の応答が許容可能なしきい値を超えたことによる IP SLA の失敗
- スイッチが要求を転送しない、または要求に応答しない場合の DHCP または IEEE 802.1x の処理の失敗

レイヤ 3 スイッチの場合:

• ソフトウェアでルーティングされるパケットのドロップまたは遅延の増加

## <span id="page-7-0"></span>ソフトウェア設定のトラブルシューティング方法

## ソフトウェア障害からの回復

アップグレード中にスイッチソフトウェアが破損する状況としては、スイッチに誤ったファイ ルをダウンロードした場合や、イメージファイルを削除した場合などが考えられます。いずれ の場合にも、スイッチは電源投入時自己診断テスト(POST)に失敗し、接続できなくなりま す。

次の手順では、XMODEMプロトコルを使用して、破損したイメージファイルまたは間違った イメージファイルを回復します。XMODEMプロトコルをサポートするソフトウェアパッケー ジは多数あり、使用するエミュレーション ソフトウェアによって、この手順は異なります。

ここで紹介する回復手順を実行するには、スイッチを直接操作する必要があります。

#### 手順

- ステップ **1** PC 上で、Cisco.com から tar 形式のソフトウェア イメージ ファイル(*image\_filename.tar*)をダ ウンロードします。Cisco IOS イメージは、tar ファイルのディレクトリ内に bin ファイルとし て格納されます。Cisco.com 上のソフトウェア イメージ ファイルの検索方法については、リ リース ノートを参照してください。
- ステップ **2** tar ファイルから bin ファイルを抽出します。Windows を使用している場合は、tar ファイルの 読み取り機能を備えた zip プログラムを使用します。zip プログラムを使用して移動します。 Windows を使用している場合は、tar ファイルの読み取り機能を備えた zip プログラムを使用し ます。zipプログラムを使用して移動します。UNIXを使用している場合は、次の手順に従って ください。
	- a) **tar -tvf** <*image\_filename.tar*> UNIXコマンドを使用して、tarファイルの内容を表示します。

```
例:
```
unix-1% **tar -tvf image\_filename.tar**

b) **tar -xvf** <*image\_filename.tar*> <*image\_filename.bin*> UNIX コマンドを使用して、bin ファイル を特定し、抽出します。

```
例 –
```

```
unix-1% tar -xvf image_filename.tar image_filename.bin
x , 2928176 bytes, 5720
tape blocks
```
c) **ls-l** <*image\_filename.bin*> UNIX コマンドを使用して、bin ファイルが抽出されたことを確認 します。

```
例:
```

```
unix-1% ls -l image_filename.bin
-rw-r--r-- 1 boba 2928176 Apr 21 12:01
```
- ステップ **3** XMODEM プロトコルをサポートする端末エミュレーション ソフトウェアを備えた PC を、ス イッチのコンソール ポートに接続します。
- ステップ **4** エミュレーション ソフトウェアの回線速度を 9600 ボーに設定します。
- ステップ **5** スイッチの電源コードを取り外します。
- ステップ6 例:
- ステップ **7** コンソール ポートの速度を 9600 以外に設定していた場合、9600 にリセットされます。エミュ レーション ソフトウェアの回線速度をスイッチのコンソール ポートに合わせて変更します。
- ステップ **8** XMODEM プロトコルを使用して、ファイル転送を開始します。

例:

switch: **copy xmodem: flash:***image\_filename.bin*

- ステップ **9** XMODEM要求が表示されたら、端末エミュレーションソフトウェアに適切なコマンドを使用 して、転送を開始し、ソフトウェア イメージをフラッシュ メモリにコピーします。
- ステップ **10** 新規にダウンロードされた Cisco IOS イメージを起動します。

#### 例:

switch: **boot flash:***image\_filename.bin*

- ステップ **11 archive download-sw** 特権 EXEC コマンドを使用して、スイッチにソフトウェアイメージをダ ウンロードします。
- ステップ **12 reload** 特権 EXEC コマンドを使用してスイッチを再起動し、新しいソフトウェア イメージが 適切に動作していることを確認します。
- ステップ **13** スイッチから、**flash**:*image\_filename.bin* ファイルを削除します。

## パスワードを忘れた場合の回復

スイッチのデフォルト設定では、スイッチを直接操作するエンドユーザが、スイッチの電源投 入時に起動プロセスを中断して新しいパスワードを入力することにより、パスワードを紛失し た状態から回復できます。ここで紹介する回復手順を実行するには、スイッチを直接操作して ください。

これらのスイッチでは、システム管理者はデフォルト設定に戻す場合に限りエンドユーザによ るパスワードのリセットを許可することによって、この機能の一部をディセーブルにできま す。パスワード回復がディセーブルになっている場合に、エンドユーザがパスワードをリセッ トしようとすると、回復プロセスの間、ステータス メッセージにその旨が表示されます。 (注)

パスワードの回復をイネーブルまたはディセーブルにするには、**service password-recovery** グ ローバル コンフィギュレーション コマンドを使用します。

#### 手順

ステップ **1** 端末または PC をスイッチに接続します。

• 端末または端末エミュレーション ソフトウェアが稼働している PC をスイッチのコンソー ル ポートに接続します。

または

• PC をイーサネット管理ポートに接続します。

ステップ **2** エミュレーション ソフトウェアの回線速度を 9600 ボーに設定します。 ステップ **3** スイッチの電源を切断します。

ステップ **4** スイッチに電源コードを再接続します。15秒以内に**Mode**ボタンを押します。このときシステ ム LED はグリーンに点滅しています。すべてのシステム LED が点灯した状態になるまで、 **Mode** ボタンを押し続けます。その後、**Mode** ボタンを放します。

> ソフトウェアについての情報および指示が数行表示され、パスワード回復手順がディセーブル であるかどうかが示されます。

• 次のステートメントで始まるメッセージが表示された場合

「パスワード回復がイネーブルになっている場合の手順」セクションに記載されている手 順を実行します。

• 次のステートメントで始まるメッセージが表示された場合

The password-recovery mechanism has been triggered, but is currently disabled.

「パスワード回復がディセーブルになっている場合の手順」に記載されている手順を実行 します。

ステップ **5** パスワードが回復したら、スイッチをリロードします。

スイッチの場合

Switch> **reload** Proceed with reload? [confirm] **y**

### パスワード回復がイネーブルになっている場合の手順

パスワード回復動作がイネーブルになっている場合は、次のメッセージが表示されます。

#### 手順

- ステップ **1** コンソール ポートの速度を 9600 以外の値に設定していた場合、9600 にリセットされます。エ ミュレーション ソフトウェアの回線速度をスイッチのコンソール ポートに合わせて変更しま す。
- ステップ **2** フラッシュ メモリの内容を表示します。

Device: **dir: flash:** Directory of flash: 13 drwx 192 Mar 01 2013 22:30:48 11 -rwx 5825 Mar 01 2013 22:31:59 config.text

16128000 bytes total (10003456 bytes free)

ステップ **3** コンフィギュレーション ファイルの名前を config.text.old に変更します。

このファイルには、パスワード定義が収められています。

Device: **rename flash:***config.text* **flash:***config.text.old*

ステップ **4** システムを起動します。

Device: **boot**

セットアップ プログラムを起動するように求められます。プロンプトに **N** を入力します。 Continue with the configuration dialog?? [yes/no]: **No**

- ステップ **5** スイッチ プロンプトで、特権 EXEC モードを開始します。 Device> **enable** Switch#
- ステップ **6** コンフィギュレーション ファイルを元の名前に戻します。 Device# **rename flash:***config.text.old* **flash:***config.text*
- ステップ **7** コンフィギュレーション ファイルをメモリにコピーします。

Device# **copy flash:***config.text* **system:***running-config* Source filename [config.text]? Destination filename [running-config]?

確認を求めるプロンプトに、Return を押して応答します。これで、コンフィギュレーション ファイルがリロードされ、パスワードを変更できるようになります。

ステップ **8** グローバル コンフィギュレーション モードを開始します。

Device# **configure terminal**

ステップ **9** パスワードを変更します。

Device(config)# **enable secret** *password*

シークレット パスワードは 1 ~ 25 文字の英数字です。数字で始めることができます。大文字 と小文字が区別され、スペースを使用できますが、先行スペースは無視されます。

ステップ **10** 特権 EXEC モードに戻ります。

Device(config)# **exit** Device#

ステップ **11** 実行コンフィギュレーションをスタートアップ コンフィギュレーション ファイルに書き込み ます。

Device# **copy running-config startup-config**

新しいパスワードがスタートアップ コンフィギュレーションに組み込まれました。

- 上記の手順を実行すると、スイッチの仮想インターフェイスがシャットダウンステー トになることがあります。このステートになっているインターフェイスを調べるに は、**show running-config**特権EXECコマンドを入力します。インターフェイスを再び イネーブルにするには、**interface vlan** *vlan-id* グローバル コンフィギュレーション コ マンドを入力して、シャットダウン インターフェイスの VLAN ID を指定します。ス イッチがインターフェイスコンフィギュレーションモードの状態で、**no shutdown**コ マンドを入力します。 (注)
- ステップ **12** フラッシュのファイルを使用して、デバイスを起動します。 Device: **boot flash:***image\_filename.bin*
- ステップ **13** スイッチをリロードします。

Device# **reload**

### パスワード回復がディセーブルになっている場合の手順

パスワード回復メカニズムがディセーブルの場合、次のメッセージが表示されます。

The password-recovery mechanism has been triggered, but is currently disabled. Access to the boot loader prompt through the password-recovery mechanism is disallowed at this point. However, if you agree to let the system be reset back to the default system configuration, access to the boot loader prompt can still be allowed.

Would you like to reset the system back to the default configuration  $(y/n)$ ?

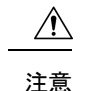

デバイスをデフォルト設定に戻すと、既存の設定がすべて失われます。システム管理者に問い 合わせて、バックアップデバイスと VLAN(仮想 LAN)コンフィギュレーション ファイルが あるかどうかを確認してください。

• **n**(no)を入力すると、Mode ボタンを押さなかった場合と同様に、通常のブート プロセ スが継続されます。ブートローダプロンプトにはアクセスできません。したがって、新し いパスワードを入力できません。次のメッセージが表示されます。

Press Enter to continue.......

• **y**(yes)を入力すると、フラッシュ メモリ内のコンフィギュレーション ファイルおよび VLAN データベース ファイルが削除されます。デフォルト設定がロードされるときに、 パスワードをリセットできます。

#### 手順

ステップ **1** パスワード回復手順の継続を選択すると、既存の設定が失われます。

Would you like to reset the system back to the default configuration (y/n)? **Y**

ステップ **2** フラッシュ メモリの内容を表示します。

Device: **dir flash:**

デバイスのファイルシステムが表示されます。

Directory of flash: 13 drwx 192 Mar 01 2013 22:30:48 16128000 bytes total (10003456 bytes free)

ステップ **3** システムを起動します。

Device: **boot**

セットアップ プログラムを起動するように求められます。パスワード回復手順を継続するに は、プロンプトに **N** を入力します。

Continue with the configuration dialog? [yes/no]: **N**

- ステップ **4** デバイスプロンプトで、特権 EXEC モードを開始します。 Device> **enable**
- ステップ **5** グローバル コンフィギュレーション モードを開始します。 Device# **configure terminal**
- ステップ **6** パスワードを変更します。

Device(config)# **enable secret** *password*

シークレット パスワードは 1~25 文字の英数字です。数字で始めることができます。大文字 と小文字が区別され、スペースを使用できますが、先行スペースは無視されます。

ステップ **7** 特権 EXEC モードに戻ります。

Device(config)# **exit** Device#

ステップ **8** 実行コンフィギュレーションをスタートアップ コンフィギュレーション ファイルに書き込み ます。

Device# **copy running-config startup-config**

新しいパスワードがスタートアップ コンフィギュレーションに組み込まれました。

ステップ **9** ここで、デバイスを再設定する必要があります。システム管理者によって、バックアップデバ イスと VLAN コンフィギュレーション ファイルが使用可能に設定されている場合は、これら を使用します。

### コマンド スイッチで障害が発生した場合の回復

ここでは、コマンド スイッチで障害が発生した場合の回復手順について説明します。

スタンバイ コマンド スイッチが未設定で、かつコマンド スイッチで電源故障などの障害が発 生した場合には、メンバ スイッチとの管理接続が失われるので、新しいコマンド スイッチに 交換する必要があります。ただし、接続されているスイッチ間の接続は影響を受けません。ま た、メンバ スイッチも通常どおりにパケットを転送します。メンバ スイッチは、コンソール ポートを介してスタンドアロンのスイッチとして管理できます。また、IPアドレスが与えられ ている場合は、他の管理インターフェイスを使用して管理できます。

コマンド対応メンバ スイッチまたは他のスイッチに IP アドレスを割り当て、コマンド スイッ チのパスワードを書き留め、メンバ スイッチと交換用コマンド スイッチ間の冗長接続が得ら れるようにクラスタを配置することにより、コマンドスイッチ障害に備えます。ここでは、故 障したコマンド スイッチの交換方法を 2 通り紹介します。

- 故障したコマンド スイッチをクラスタ メンバーと交換する場合
- 故障したコマンド スイッチを他のスイッチと交換する場合

ここで紹介する回復手順を実行するには、スイッチを直接操作してください。コマンド対応ス イッチについては、リリース ノートを参照してください。

#### 故障したコマンド スイッチをクラスタ メンバーと交換する場合

故障したコマンドスイッチを同じクラスタ内のコマンド対応メンバスイッチに交換するには、 次の手順に従ってください。

#### 手順

- ステップ **1** メンバ スイッチからコマンド スイッチを外し、クラスタからコマンド スイッチを物理的に取 り外します。
- ステップ **2** 故障したコマンド スイッチの代わりに新しいメンバ スイッチを取り付け、コマンド スイッチ とクラスタ メンバ間の接続を復元します。
- ステップ **3** 新しいコマンド スイッチで CLI セッションを開始します。

CLI にはコンソール ポートを使用してアクセスできます。また、スイッチに IP アドレスが割 り当てられている場合は、Telnet を使用してアクセスできます。コンソールポートの使用方法 の詳細については、『』を参照してください。

ステップ **4** スイッチ プロンプトで、特権 EXEC モードを開始します。

#### 例:

Device> **enable** Switch#

- ステップ **5** 故障したコマンド スイッチのパスワードを入力します。
- ステップ **6** グローバル コンフィギュレーション モードを開始します。

#### 例:

#### Device# **configure terminal**

Enter configuration commands, one per line. End with CNTL/Z.

ステップ7 クラスタからメンバスイッチを削除します。

#### 例:

Device(config)# **no cluster commander-address**

ステップ **8** 特権 EXEC モードに戻ります。

#### 例:

Device(config)# **end** Switch#

ステップ **9** セットアップ プログラムを使用して、スイッチの IP 情報を設定します。IP アドレス情報およ びパスワードを入力するように要求されます。特権 EXEC モードで **setup** と入力し、[Return] キーを押します。

#### 例:

Device# **setup**

```
--- System Configuration Dialog ---
Continue with configuration dialog? [yes/no]: y
At any point you may enter a question mark '?' for help.
Use ctrl-c to abort configuration dialog at any prompt.
Default settings are in square brackets '[]'.
Basic management setup configures only enough connectivity
for management of the system, extended setup will ask you
to configure each interface on the system
Would you like to enter basic management setup? [yes/no]:
```
ステップ **10** 最初のプロンプトに **Y** を入力します。

#### 例:

The prompts in the setup program vary depending on the member switch that you selected to be the command switch: Continue with configuration dialog? [yes/no]: **y**

or

Configuring global parameters:

このプロンプトが表示されなければ、**enable**と入力し、Returnを押してください。セットアッ プ プログラムを開始するには、**setup** と入力し、Return を押してください。

ステップ **11** セットアップ プログラムの質問に応答します。

ホスト名を入力するように要求された場合、メンバ スイッチで入力できる文字数は 28 ~ 31 文 字に制限されます。どのスイッチでも、ホスト名の最終文字として *-n*(*n* は数字)を使用しな いでください。Telnet (仮想端末) パスワードを入力するように要求された場合、パスワード には 1 ~ 25 文字の英数字を使用でき、大文字と小文字が区別され、スペースを使用できます が、先行スペースは無視されます。

- ステップ **12 enable secret** および **enable** パスワードを入力するように要求された場合、故障したコマンド スイッチのパスワードを再び入力します。
- ステップ **13** 要求された場合は、スイッチをクラスタ コマンド スイッチとしてイネーブルにすることを確 認し、Return を押します。
- ステップ **14** 要求された場合は、クラスタに名前を指定し、Return を押します。 クラスタ名には 1 ~ 31 文字の英数字、ダッシュ、または下線を使用できます。
- ステップ **15** 初期設定が表示されたら、アドレスが正しいことを確認してください。
- ステップ **16** 表示された情報が正しい場合は、**Y** を入力し、Return を押します。 情報に誤りがある場合には、**N** を入力し、[Return] キーを押して、ステップ 9 からやり直しま す。
- ステップ **17** ブラウザを起動し、新しいコマンド スイッチの IP アドレスを入力します。
- ステップ **18** クラスタ メニューから、[Add to Cluster] を選択し、クラスタへ追加する候補スイッチの一覧を 表示します。

#### 故障したコマンド スイッチを他のスイッチと交換する場合

故障したコマンドスイッチを、クラスタに組み込まれていないコマンド対応スイッチと交換す る場合、次の手順に従ってください。

#### 手順

- ステップ **1** 故障したコマンド スイッチの代わりに新しいスイッチを取り付け、コマンド スイッチとクラ スタ メンバ間の接続を復元します。
- ステップ **2** CLI にはコンソール ポートを使用してアクセスできます。また、スイッチに IP アドレスが割 り当てられている場合は、Telnetを使用してアクセスできます。コンソールポートの詳しい使 用方法については、スイッチのハードウェアインストレーションガイドを参照してください。

ステップ **3** スイッチ プロンプトで、特権 EXEC モードを開始します。

例:

Switch> **enable** Switch#

- ステップ **4** 故障したコマンド スイッチのパスワードを入力します。
- ステップ **5** セットアップ プログラムを使用して、スイッチの IP 情報を設定します。IP アドレス情報およ びパスワードを入力するように要求されます。特権 EXEC モードで **setup** と入力し、[Return] キーを押します。

#### 例:

Switch# **setup**

```
--- System Configuration Dialog ---
Continue with configuration dialog? [yes/no]: y
At any point you may enter a question mark '?' for help.
Use ctrl-c to abort configuration dialog at any prompt.
Default settings are in square brackets '[]'.
Basic management setup configures only enough connectivity
for management of the system, extended setup will ask you
to configure each interface on the system
Would you like to enter basic management setup? [yes/no]:
```
ステップ **6** 最初のプロンプトに **Y** を入力します。

#### 例:

The prompts in the setup program vary depending on the member switch that you selected to be the command switch: Continue with configuration dialog? [yes/no]: **y**

or

Configuring global parameters:

このプロンプトが表示されなければ、**enable**と入力し、Returnを押してください。セットアッ プ プログラムを開始するには、**setup** と入力し、Return を押してください。

ステップ7 セットアップ プログラムの質問に応答します。

ホスト名を入力するように要求された場合、メンバ スイッチで入力できる文字数は 28 ~ 31 文 字に制限されます。どのスイッチでも、ホスト名の最終文字として *-n*(*n* は数字)を使用しな いでください。Telnet(仮想端末)パスワードを入力するように要求された場合、パスワード には 1 ~ 25 文字の英数字を使用でき、大文字と小文字が区別され、スペースを使用できます が、先行スペースは無視されます。

- ステップ **8 enable secret** および **enable** パスワードを入力するように要求された場合、故障したコマンド スイッチのパスワードを再び入力します。
- ステップ **9** 要求された場合は、スイッチをクラスタ コマンド スイッチとしてイネーブルにすることを確 認し、Return を押します。
- ステップ **10** 要求された場合は、クラスタに名前を指定し、Return を押します。

クラスタ名には 1 ~ 31 文字の英数字、ダッシュ、または下線を使用できます。

- ステップ **11** 初期設定が表示されたら、アドレスが正しいことを確認してください。
- ステップ **12** 表示された情報が正しい場合は、**Y** を入力し、Return を押します。 情報に誤りがある場合には、**N** を入力し、[Return] キーを押して、ステップ 9 からやり直しま す。
- ステップ **13** ブラウザを起動し、新しいコマンド スイッチの IP アドレスを入力します。
- ステップ **14** クラスタ メニューから、[Add to Cluster] を選択し、クラスタへ追加する候補スイッチの一覧を 表示します。

### 自動ネゴシエーションの不一致の防止

IEEE 802.3ab 自動ネゴシエーション プロトコルは速度(10 Mbps、100 Mbps、および SFP モ ジュールポート以外の1000 Mbps)およびデュプレックス(半二重または全二重)に関するデ バイスの設定を管理します。このプロトコルは設定を適切に調整しないことがあり、その場合 はパフォーマンスが低下します。不一致は次の条件で発生します。

- 手動で設定した速度またはデュプレックスのパラメータが、接続ポート上で手動で設定さ れた速度またはデュプレックスのパラメータと異なっている場合。
- ポートを自動ネゴシエーションに設定したが、接続先ポートは自動ネゴシエーションを使 用しない全二重に設定されている場合。

デバイスのパフォーマンスを最大限に引き出してリンクを確保するには、次のいずれかの注意 事項に従って、デュプレックスおよび速度の設定を変更してください。

- 速度とデュプレックスの両方について、両方のポートで自動ネゴシエーションを実行させ ます。
- 接続の両側でポートの速度とデュプレックスのパラメータを手動で設定します。

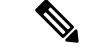

接続先装置が自動ネゴシエーションを実行しない場合は、2 つのポートのデュプレックス設定 を一致させます。速度パラメータは、接続先のポートが自動ネゴシエーションを実行しない場 合でも自動調整が可能です。 (注)

## **SFP** モジュールのセキュリティと識別に関するトラブルシューティン グ

シスコの Small Form-Factor Pluggable (SFP) モジュールは、モジュールのシリアル番号、ベン ダー名とベンダー ID、一意のセキュリティ コード、および巡回冗長検査 (CRC) が格納され たシリアル EEPROM(電気的に消去可能でプログラミング可能な ROM)を備えています。デ バイスに SFP モジュールを装着すると、デバイスソフトウェアは、EEPROM を読み取ってシ リアル番号、ベンダー名、およびベンダー ID を確認し、セキュリティコードと CRC を再計算 します。シリアル番号、ベンダー名、ベンダー ID、セキュリティ コード、または CRC が無効 な場合、ソフトウェアは、セキュリティ エラー メッセージを生成し、インターフェイスを errdisable ステートにします。

セキュリティエラーメッセージは、GBIC\_SECURITY 機能を参照します。スイッチは、SFP モジュールをサポートしていますが、GBIC(ギガビット インターフェイス コンバータ) モ ジュールはサポートしていません。エラーメッセージテキストは、GBICインターフェイスお よびモジュールを参照しますが、セキュリティ メッセージは、実際は SFP モジュールおよび モジュール インターフェイスを参照します。 (注)

他社の SFP モジュールを使用している場合、デバイスから SFP モジュールを取り外し、シス コのモジュールに交換します。シスコの SFP モジュールを装着したら、**errdisable recovery cause gbic-invalid** グローバル コンフィギュレーション コマンドを使用してポートのステータ スを確認し、error-disabled状態から回復する時間間隔を入力します。この時間間隔が経過する と、デバイスは error-disabled 状態からインターフェイスを回復させ、操作を再試行します。 **errdisable recovery** コマンドの詳細については、このリリースに対応するコマンドリファレン スを参照してください。

モジュールがシスコ製SFPモジュールとして識別されたにもかかわらず、システムがベンダー データ情報を読み取ってその情報が正確かどうかを確認できないと、SFP モジュール エラー メッセージが生成されます。この場合、SFPモジュールを取り外して再び装着してください。 それでも障害が発生する場合は、SFP モジュールが不良品である可能性があります。

#### **SFP** モジュール ステータスのモニタリング

**show interfaces transceiver** 特権 EXEC コマンドを使用すると、SFP モジュールの物理または動 作ステータスを確認できます。このコマンドは、温度や特定のインターフェイス上の SFP モ ジュールの現状などの動作ステータスと、アラームステータスを表示します。また、このコマ ンドを使用してSFPモジュールの速度およびデュプレックス設定も確認できます。詳細につい ては、このリリースに対応するコマンドリファレンスにある **show interfacestransceiver** コマン ドを参照してください。

### **ping** の実行

別の IP サブネットワーク内のホストに ping を実行する場合は、ネットワークへのスタティッ クルートを定義するか、またはこれらのサブネット間でルーティングされるようにIPルーティ ングを設定する必要があります。

IP ルーティングは、デフォルトではすべてのデバイスでディセーブルになります。

**ping**コマンドでは、他のプロトコルキーワードも使用可能ですが、このリリースではサポート されていません。 (注)

このコマンドは、デバイスからネットワーク上の他のデバイスに ping を実行する目的で使用 します。

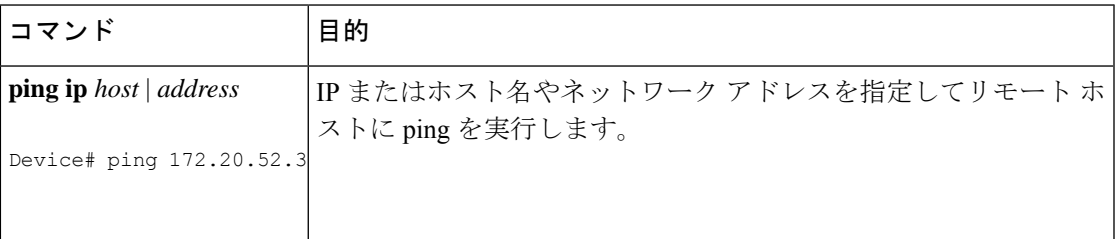

## 温度のモニタリング

デバイスは温度条件をモニタし、温度情報を使用してファンを制御します。

温度の値、状態、しきい値を表示するには、**show env temperature status** 特権 EXEC コマンド を使用します。温度の値は、デバイス内の温度です(外部温度ではありません)。

## 物理パスのモニタリング

次のいずれかの特権EXECコマンドを使用して、パケットが通過する、送信元デバイスから宛 先デバイスへの物理パスをモニタできます。

#### 表 **<sup>1</sup> :** 物理パスのモニタリング

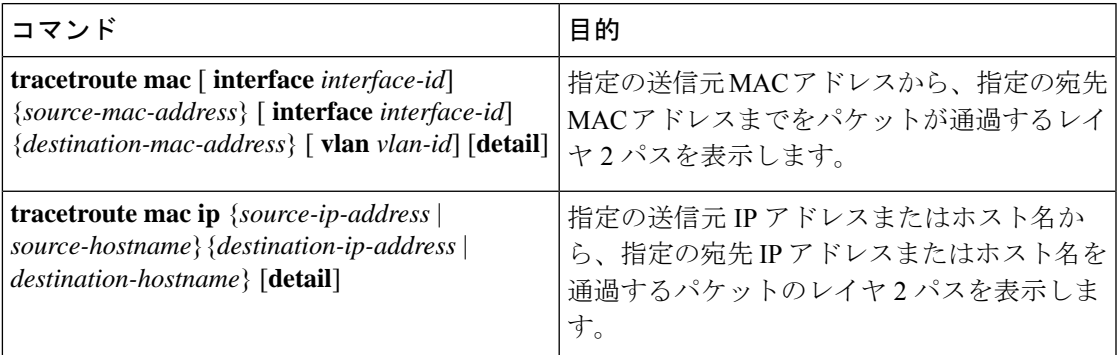

## **IP traceroute** の実行

**traceroute** 特権 EXEC コマンドでは、他のプロトコルキーワードも使用可能ですが、このリ リースではサポートされていません。

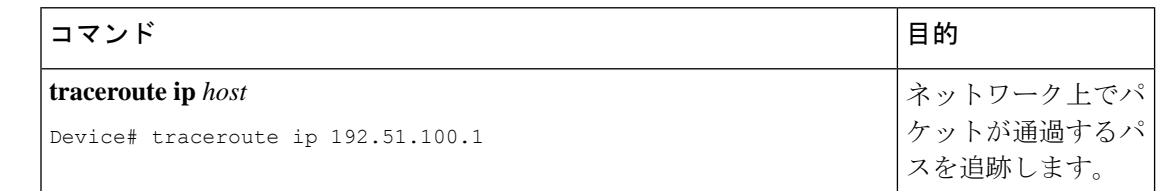

## **TDR** の実行および結果の表示

TDR を実行するには、**test cable-diagnostics tdr interface** *interface-id* 特権 EXEC コマンドを入力 します。

TDR の結果を表示するには、**show cable-diagnostics tdr interface** *interface-id* 特権 EXEC コマン ドを実行します。

## デバッグおよびエラー メッセージ出力のリダイレクト

デフォルトでは、ネットワークサーバが**debug**コマンドからの出力とシステムエラーメッセー ジをコンソールに送信します。このデフォルトの設定を使用する場合は、コンソールポートま たはイーサネット管理ポートに接続する代わりに、仮想端末接続によってデバッグ出力をモニ タできます。

指定できる宛先として、コンソール、仮想端末、内部バッファ、およびsyslogサーバを実行し ている UNIX ホストがあります。Syslog フォーマットは、4.3 BSD UNIX およびそのバリエー ションと互換性があります。

デバッグの出力先がシステムのオーバーヘッドに影響を与えることがないように注意してくだ さい。メッセージをコンソールに記録すると、非常に高いオーバーヘッドが発生します。仮想 端末にメッセージを記録すると、発生するオーバーヘッドは低くなります。Syslog サーバで メッセージロギングを行うと、オーバーヘッドはさらに小さくなり、内部バッファであれば最 小限ですみます。 (注)

システム メッセージのロギングに関する詳細については、「システム メッセージ ロギングの 設定」を参照してください。

<sup>(</sup>注)

## **show platform forward** コマンドの使用

**show platform forward**特権EXECコマンドの出力からは、インターフェイスに着信するパケッ トがシステムを介して送信された場合の転送結果に関する有意義な情報がいくつか得られま す。パケットに関して入力されたパラメータに応じて、参照テーブル結果、転送宛先の計算に 使用されるポート マップ、ビットマップ、および出力側の情報が表示されます。

このコマンドで出力される情報のほとんどは、主に、デバイスの特定用途向け集積回路(ASIC) に関する詳細情報を使用するテクニカルサポート担当者に役立つものです。ただし、パケット 転送情報はトラブルシューティングにも役立ちます。

## **OBFL** の設定

## $\triangle$

- OBFLはディセーブルにせず、フラッシュメモリに保存されたデータは削除しないことを推奨 します。 注意
	- OBFL をイネーブルにするには、**hw-switchswitch**[*switch-number*] **logging onboard**[**message level** *level*] グローバル コンフィギュレーション コマンドを使用します。スイッチでは、 *switch-number* に指定できる範囲は 1 ~ 9 です。スイッチが生成してフラッシュメモリに保 存するハードウェア関連のメッセージの重大度を指定するには、**message level** *level* パラ メータを使用します。
	- OBFL データをローカルネットワークまたは特定のファイルシステムにコピーするには、 **copy onboard switch** *switch-number* **url** *url-destination* 特権 EXEC コマンドを使用します。
	- OBFLをイネーブルにするには、**nohw-switchswitch**[*switch-number*]**logging onboard**[**message level**] グローバル コンフィギュレーション コマンドを使用します。
	- フラッシュメモリ内の稼働時間とCLIコマンド情報以外のすべてのOBFLデータをクリア するには、**clear onboard switch** *switch-number* 特権 EXEC コマンドを使用します。
	- デバイスのメンバースイッチの OBFL をイネーブルまたはディセーブルにできます。

ここで説明した各コマンドの詳細については、このリリースのコマンドリファレンスを参照し てください。

# <span id="page-23-0"></span>ソフトウェア設定のトラブルシューティングの確認

## **OBFL** 情報の表示

表 **2 : OBFL** 情報を表示するためのコマンド

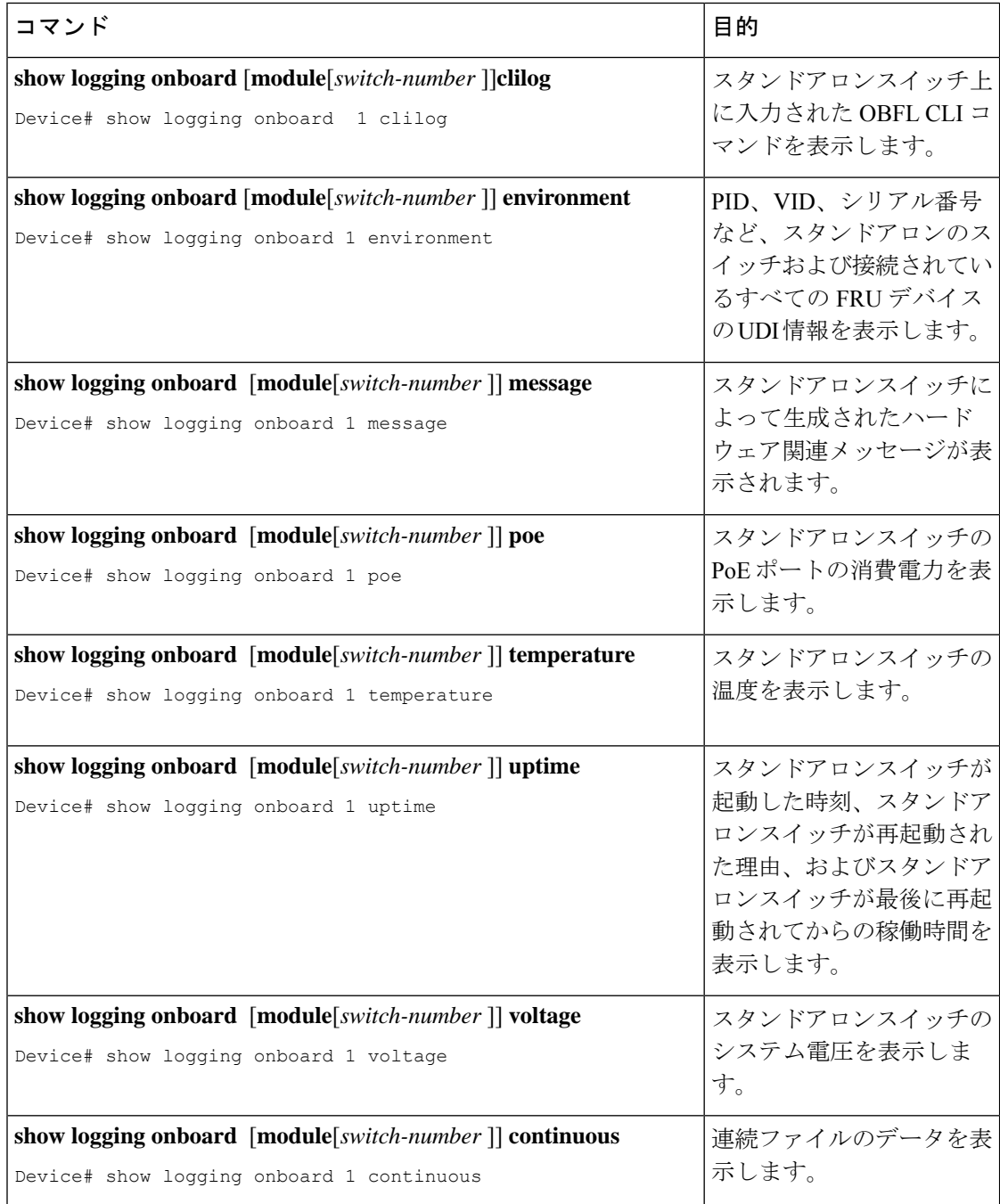

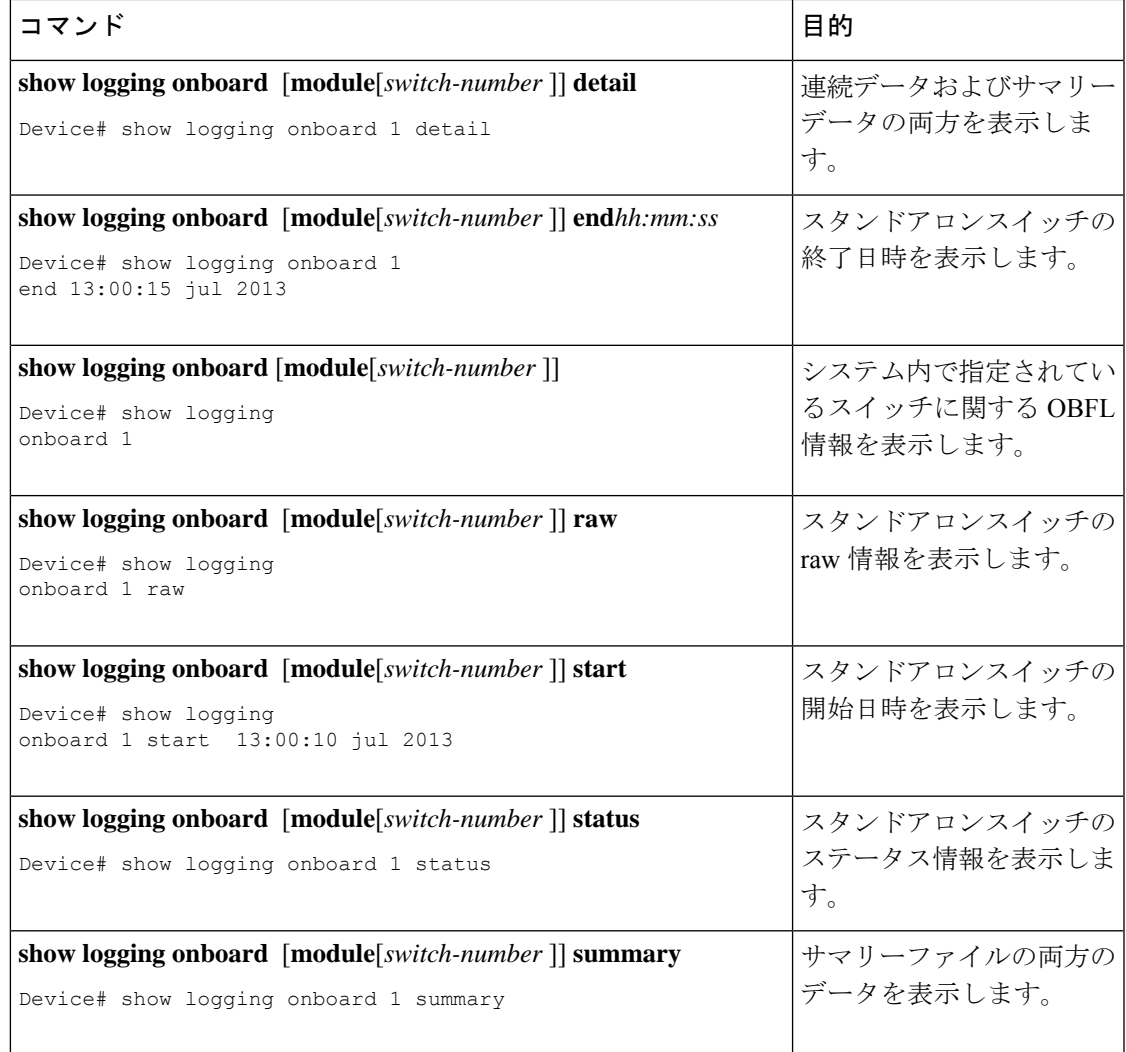

## 例:高い **CPU** 使用率に関する問題と原因の確認

CPU 使用率が高いことが問題となっているかどうか判別するには、**show processes cpu sorted** 特権EXECコマンドを入力します。出力例の1行目にある下線が付いた部分に注目してくださ い。

```
Device# show processes cpu sorted
CPU utilization for five seconds: 8%/0%; one minute: 7%; five minutes: 8%
PID Runtime(ms) Invoked uSecs 5Sec 1Min 5Min TTY Process
309 42289103 752750 56180 1.75% 1.20% 1.22% 0 RIP Timers
140 8820183 4942081 1784 0.63% 0.37% 0.30% 0 HRPC qos request
100 3427318 16150534 212 0.47% 0.14% 0.11% 0 HRPC pm-counters
192 3093252 14081112 219 0.31% 0.14% 0.11% 0 Spanning Tree
143 8 37 216 0.15% 0.01% 0.00% 0 Exec
...
<output truncated>
```
この例は、正常な CPU 使用率を示しています。この出力によると、最後の 5 秒間の使用率が 8%/0% となっていますが、この意味は次のとおりです。

- Cisco IOS の処理時間と割り込みの処理にかかった時間を合わせた CPU の合計の使用率は 全体の 8%
- 割り込みの処理にかかった時間は全体の 0%

#### 表 **3 : CPU** 使用率に関する問題のトラブルシューティング

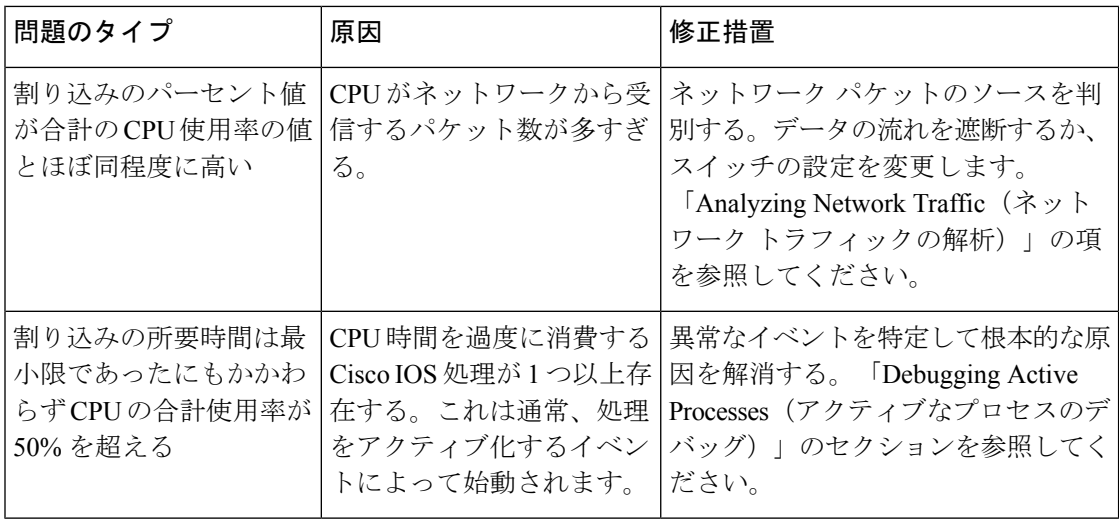

# <span id="page-26-0"></span>ソフトウェア設定のトラブルシューティングのシナリオ

## **Power over Ethernet**(**PoE**)に関するトラブルシューティングのシナリ オ

表 **<sup>4</sup> : Power over Ethernet** に関するトラブルシューティングのシナリオ

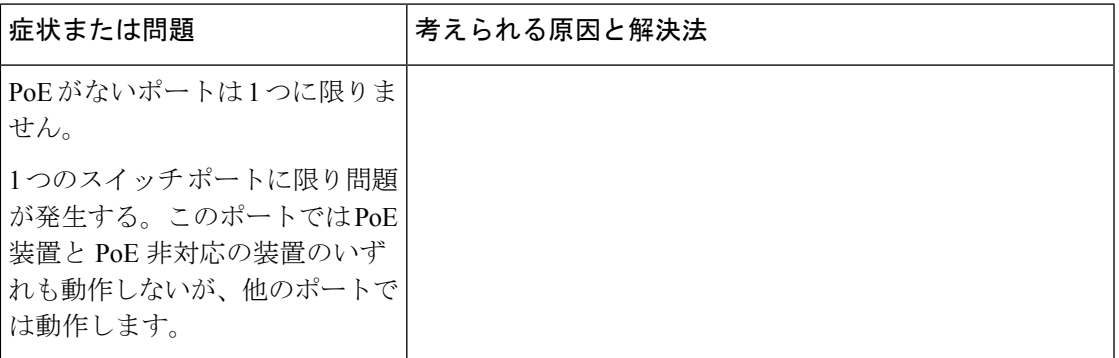

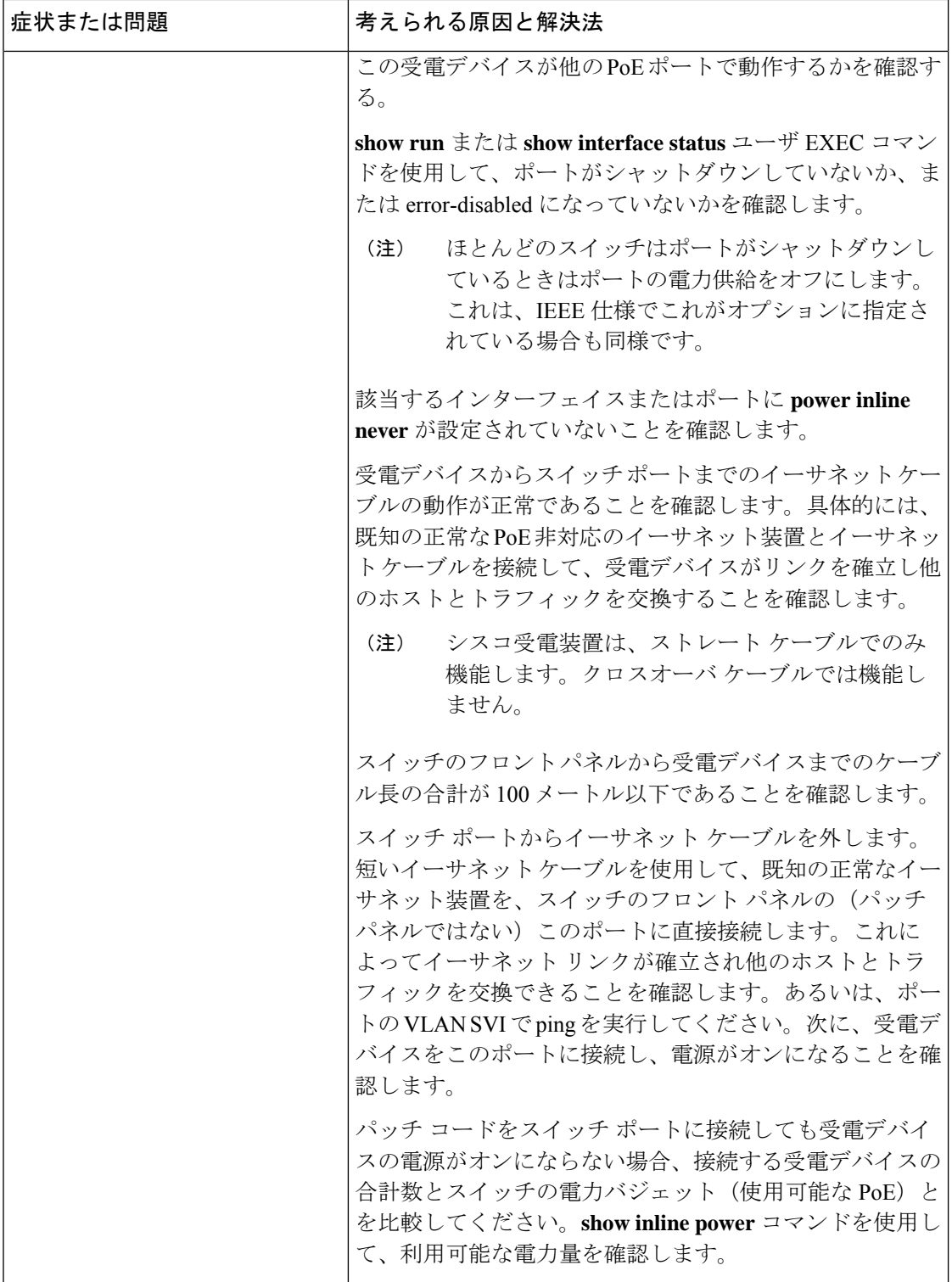

I

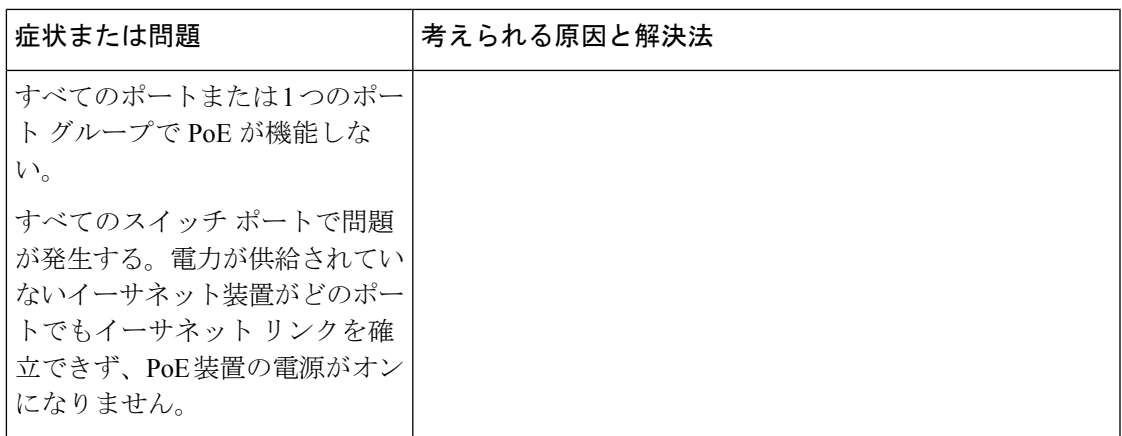

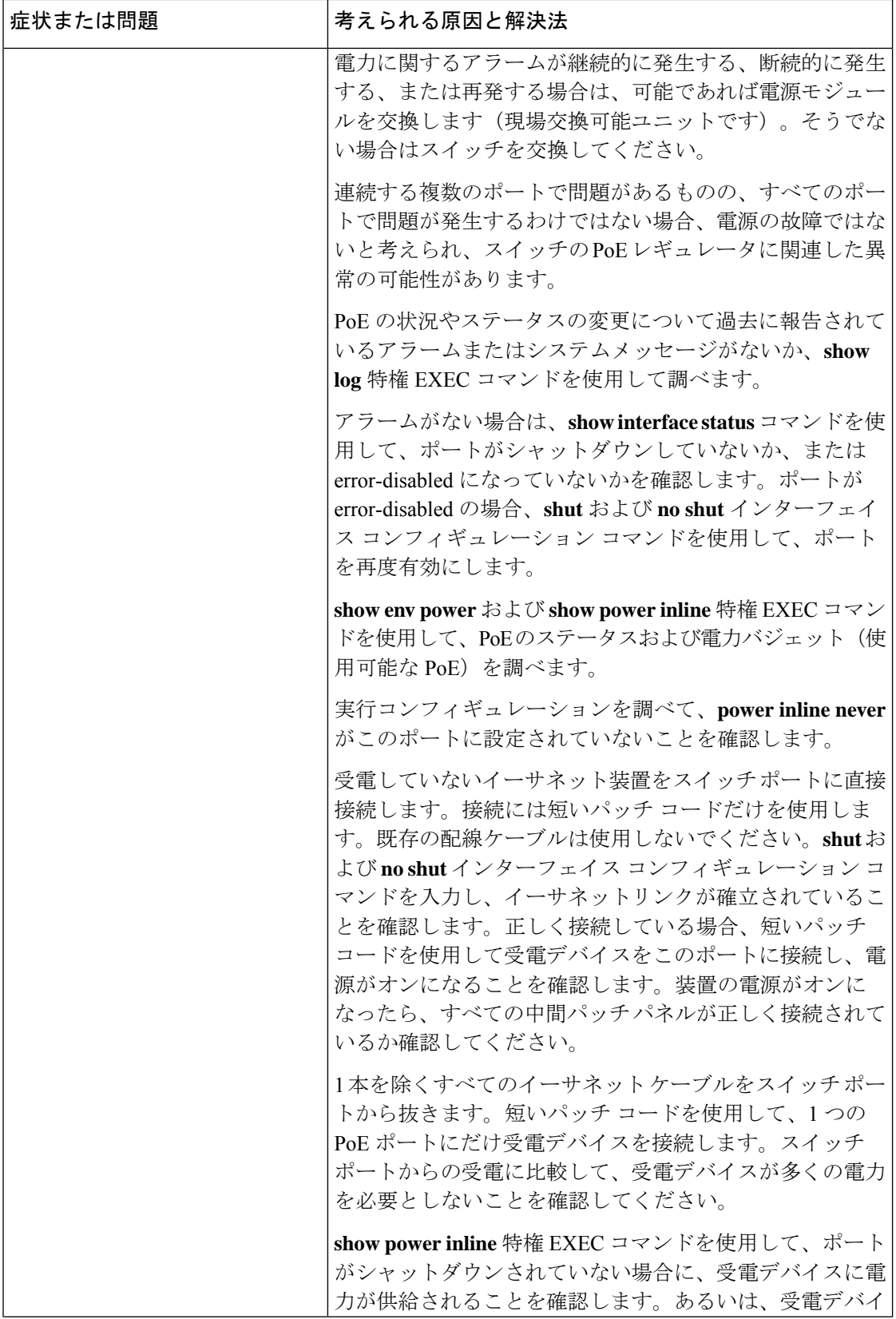

I

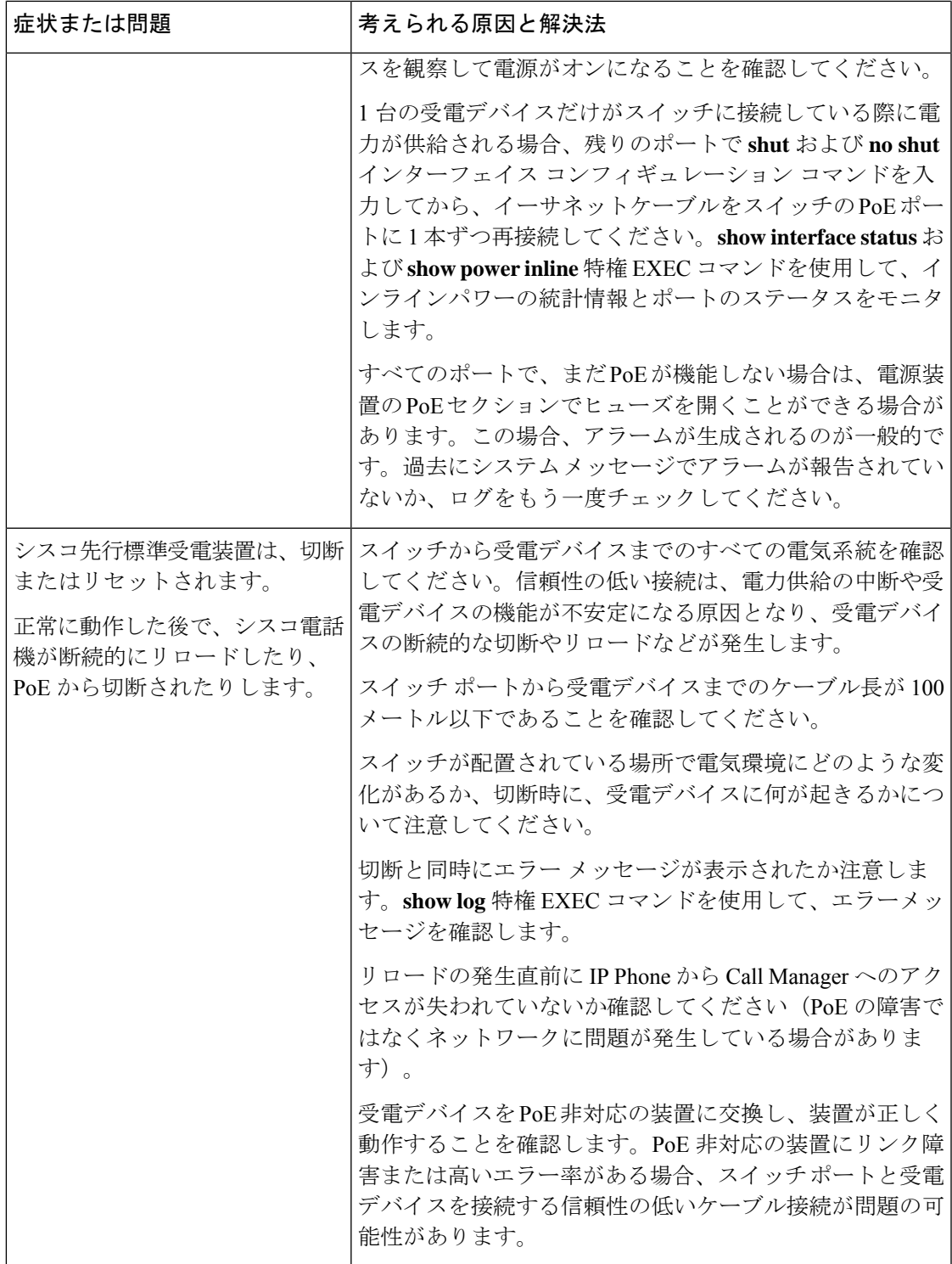

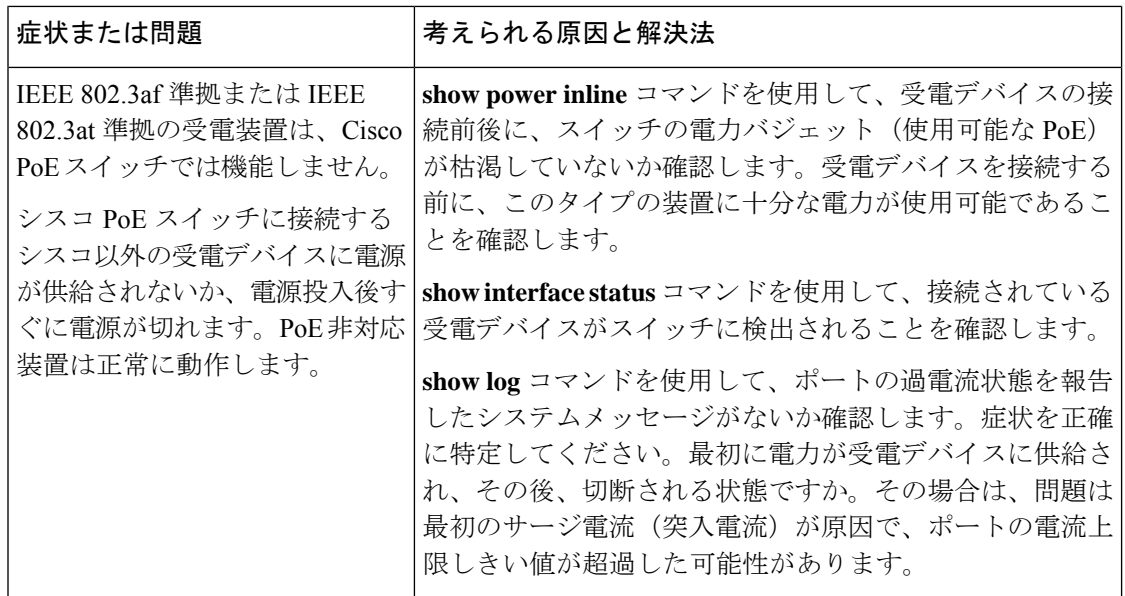

# <span id="page-31-0"></span>ソフトウェアのトラブルシューティングの設定例

## 例:**IP** ホストの **ping**

次に、IP ホストに ping を実行する例を示します。

Device# **ping 172.20.52.3**

```
Type escape sequence to abort.
Sending 5, 100-byte ICMP Echoes to 172.20.52.3, timeout is 2 seconds:
!!!!!
Success rate is 100 percent (5/5), round-trip min/avg/max = 1/2/4 ms
Device#
```
#### 表 **<sup>5</sup> : ping** の出力表示文字

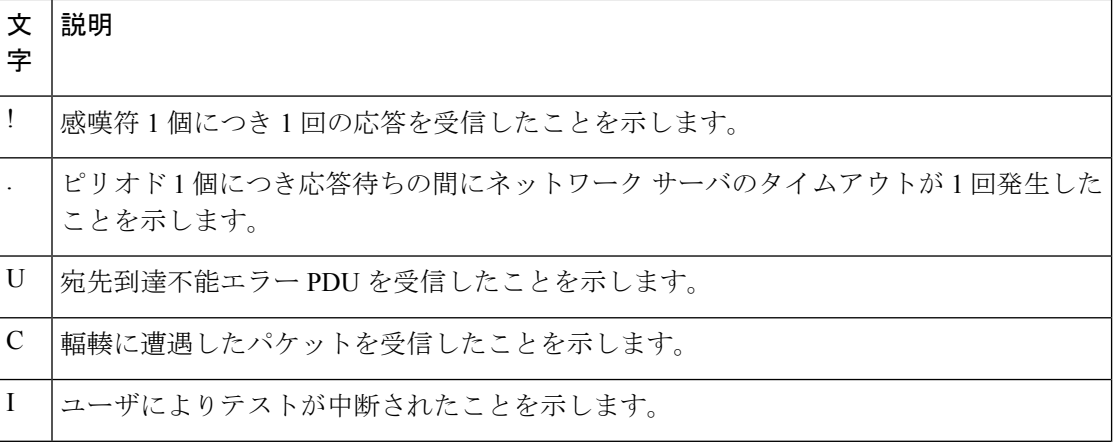

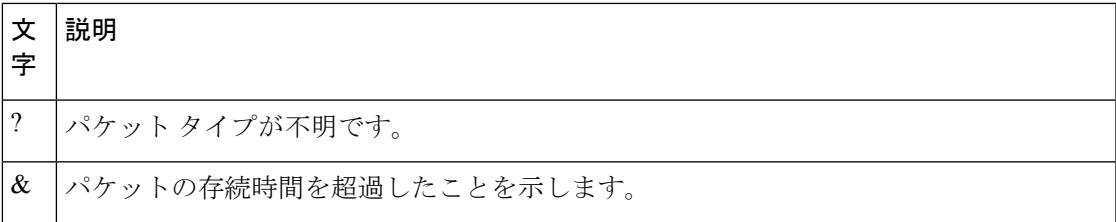

ping セッションを終了するには、エスケープ シーケンス (デフォルトでは Ctrl+^ X) を入力し てください。Ctrl キー、Shift キー、および 6 キーを同時に押してから放し、その後 X キーを押 します。

## 例:**IP** ホストに対する **traceroute** の実行

次に、IP ホストに **traceroute** を実行する例を示します。

Device# **traceroute ip 192.0.2.10**

Type escape sequence to abort. Tracing the route to 192.0.2.10

 192.0.2.1 0 msec 0 msec 4 msec 192.0.2.203 12 msec 8 msec 0 msec 192.0.2.100 4 msec 0 msec 0 msec 192.0.2.10 0 msec 4 msec 0 msec

ディスプレイには、送信される 3 つのプローブごとに、ホップ カウント、ルータの IP アドレ ス、およびラウンドトリップ タイム (ミリ秒単位) が表示されます。

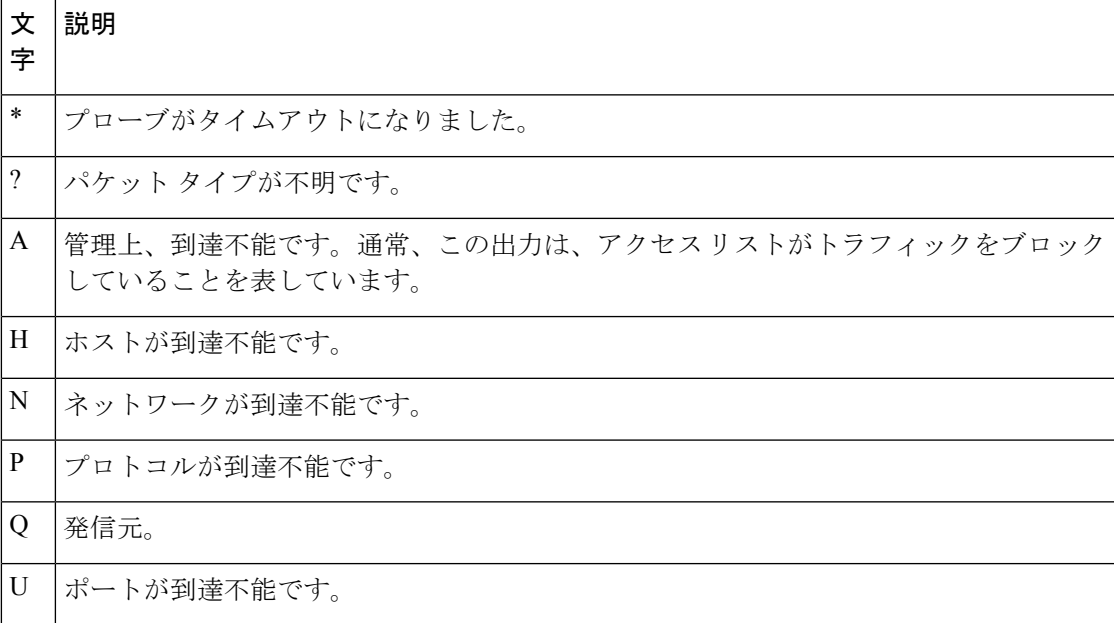

#### 表 **6 : traceroute** の出力表示文字

実行中の追跡を終了するには、エスケープシーケンス(デフォルトではCtrl+^X)を入力して ください。Ctrl キー、Shift キー、および 6 キーを同時に押してから放し、その後 X キーを押し ます。

## 例:すべてのシステム診断をイネーブルにする

### $\sqrt{N}$

デバッグ出力は他のネットワークトラフィックより優先され、**debug all** 特権 EXEC コマンド は他の**debug**コマンドより出力が大量になるので、スイッチのパフォーマンスが極度に低下し たり、場合によっては使用不能になったりすることがあります。状況にかかわらず、特定性の 高い **debug** コマンドを使用するのが原則です。 注意

このコマンドは、すべてのシステム診断をディセーブルにします。

Device# **debug all**

**nodebug all**特権EXECコマンドを使用すると、すべての診断出力がディセーブルになります。 いずれかの **debug** コマンドが誤ってイネーブルのままにならないようにするには、**no debug all** コマンドを使用すると便利です。

# <span id="page-33-0"></span>ソフトウェア設定のトラブルシューティングに関する追 加情報

関連資料

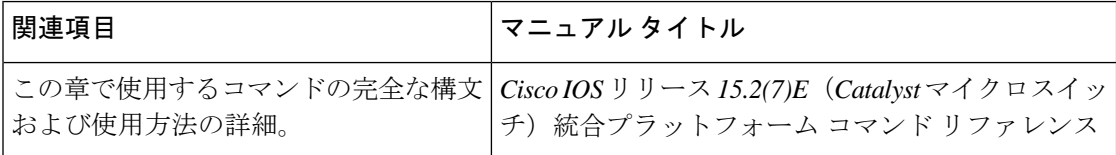

# <span id="page-33-1"></span>ソフトウェア設定のトラブルシューティングの機能履歴

次の表に、このモジュールで説明する機能のリリースおよび関連情報を示します。

これらの機能は、特に明記されていない限り、導入されたリリース以降のすべてのリリースで 使用できます。

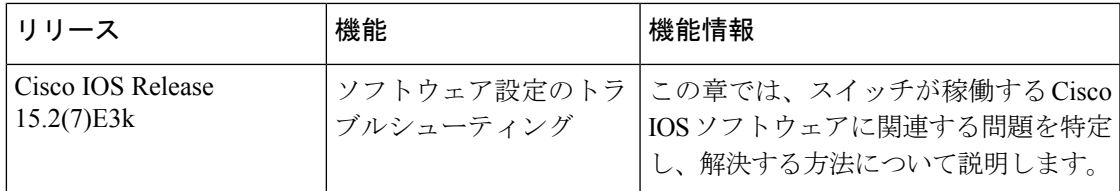

CiscoFeature Navigatorを使用すると、プラットフォームおよびソフトウェアイメージのサポー ト情報を検索できます。Cisco Feature Navigator には、<http://www.cisco.com/go/cfn> [英語] からア クセスします。

ソフトウェア設定のトラブルシューティングの機能履歴